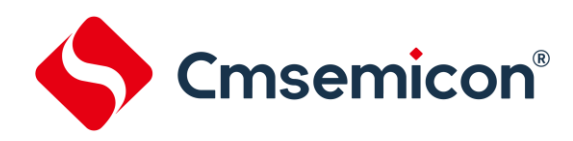

# **CMS-WRITER8** 烧写器

用户手册

**Rev. 0.5**

请注意以下有关CMS知识产权政策

\*中微半导体(深圳)股份有限公司(以下简称本公司)已申请了专利,享有绝对的合法权益。与本公司MCU或其他产品有关的专利权并未被 同意授权使用,任何经由不当手段侵害本公司专利权的公司、组织或个人,本公司将采取一切可能的法律行动,遏止侵权者不当的侵权行为, 并追讨本公司因侵权行为所受的损失、或侵权者所得的不法利益。

\*中微半导体(深圳)股份有限公司的名称和标识都是本公司的注册商标。

\*本公司保留对规格书中产品在可靠性、功能和设计方面的改进作进一步说明的权利。然而本公司对于规格内容的使用不负责任。文中提到的 应用其目的仅仅是用来做说明,本公司不保证和不表示这些应用没有更深入的修改就能适用,也不推荐它的产品使用在会由于故障或其它原因 可能会对人身造成危害的地方。本公司的产品不授权适用于救生、维生器件或系统中作为关键器件。本公司拥有不事先通知而修改产品的权利, 对于最新的信息,请参考官方网站 www.mcu.com.cn

## 目录

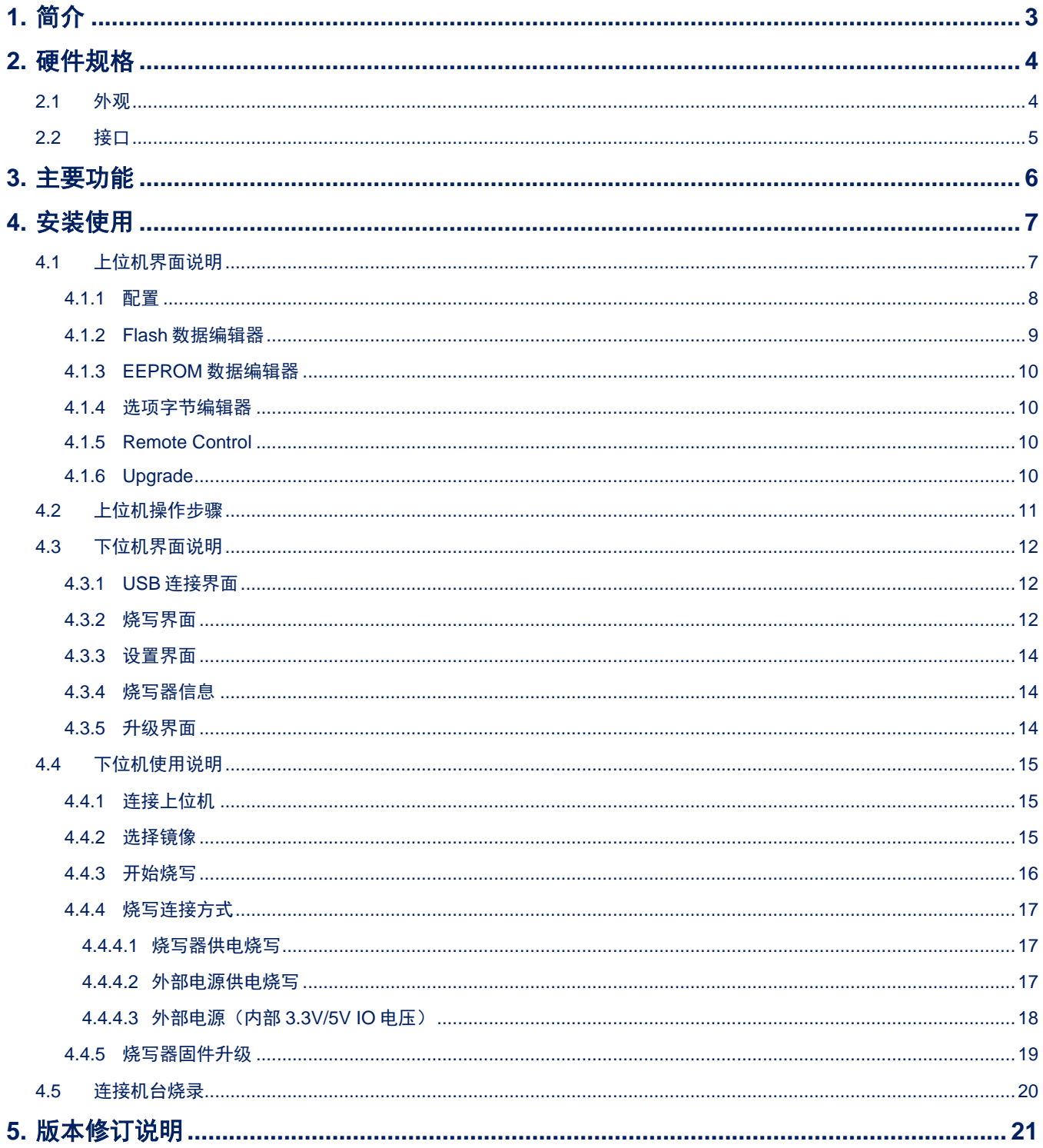

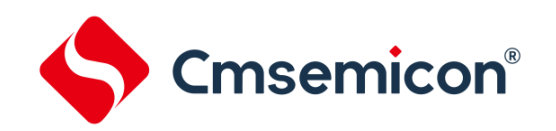

# <span id="page-2-0"></span>**1.** 简介

CMS-WRITER8 是一个支持 CMS89, CMS51 和 CMS32 系列 MCU 的离线烧录器。CMS-WRITER8 基 于四线串行烧写接口,可以支持在电路编程,用户可以用于批量烧录。

- ✓ LCD 屏显示烧录相关信息;
- ✓ 清晰的用户界面,可下载多个烧录文件;
- ✓ 支持 CMS89 系列、CMS51 系列和 CMS32 系列 MCU 的烧录;
- ✓ 四线串行烧写接口;
- ✓ 支持 3.3V、5V 烧写电压;
- ✓ 支持远程操作。

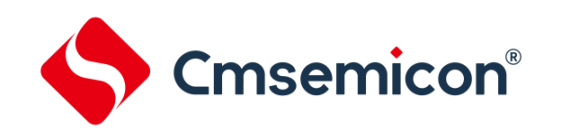

# <span id="page-3-0"></span>**2.** 硬件规格

## <span id="page-3-1"></span>**2.1** 外观

CMS-WRITER8 外观介绍。

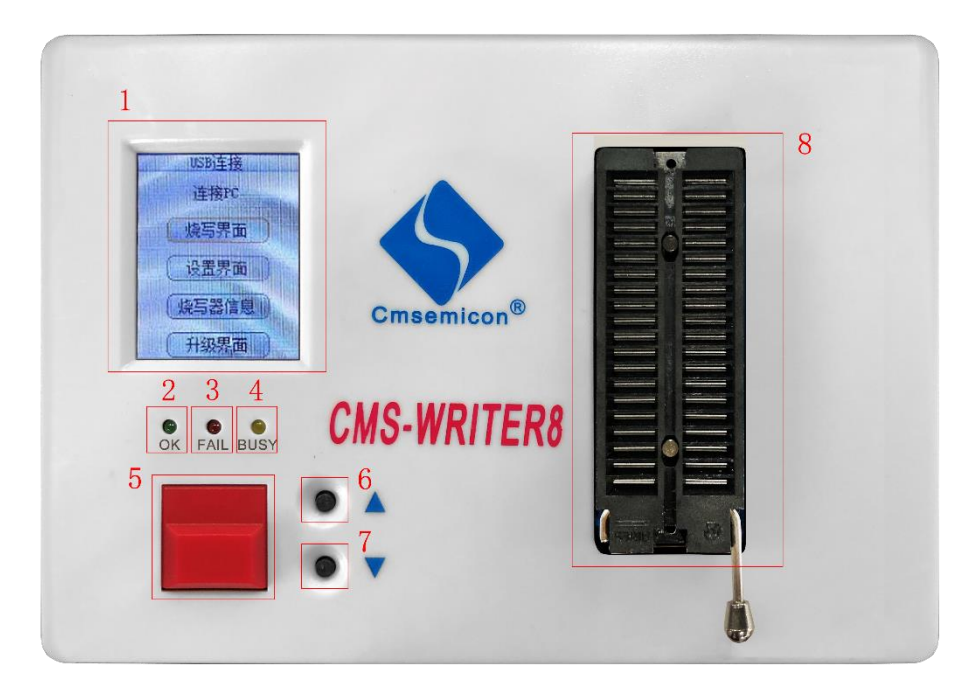

图 2-1:烧写器下位机外观

#### 功能说明

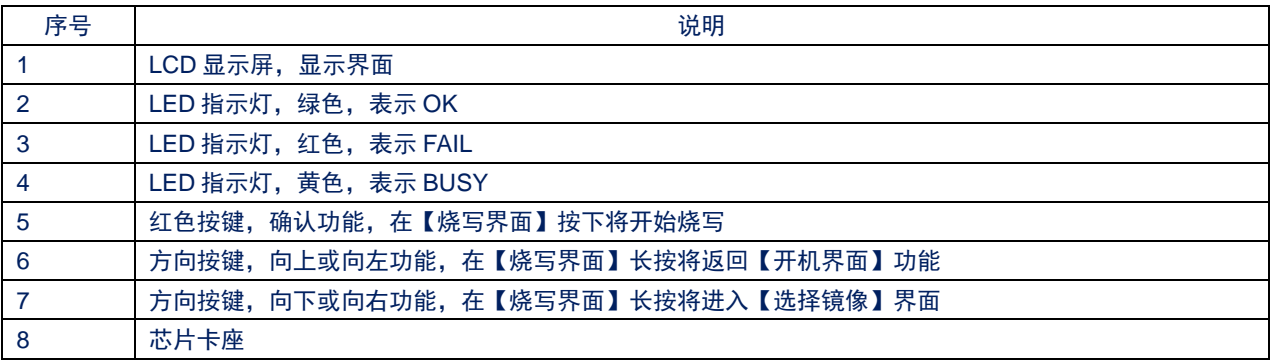

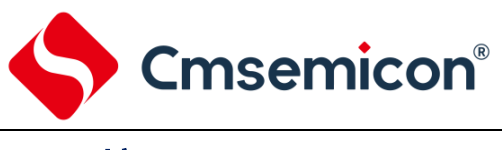

## <span id="page-4-0"></span>**2.2** 接口

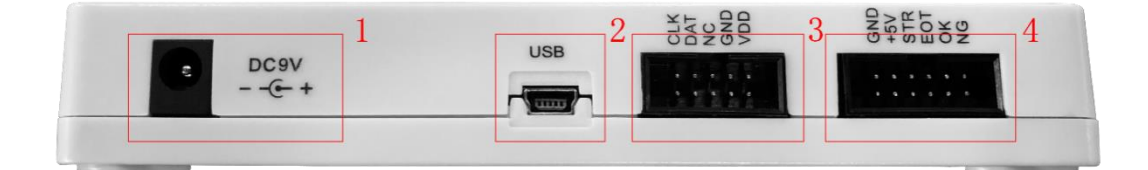

## 图 2-2:烧写器下位机脚位

### 功能说明

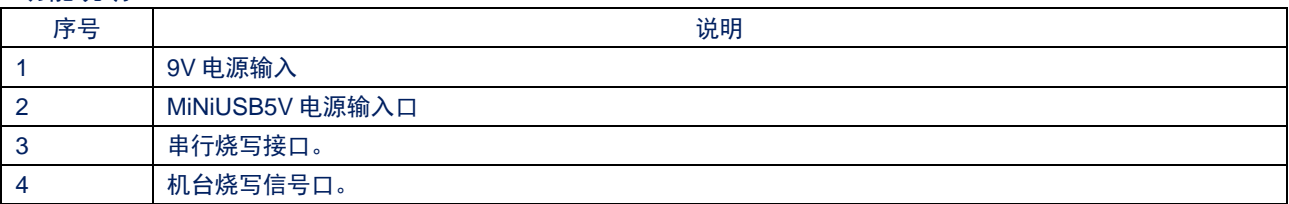

### 串行烧写接口

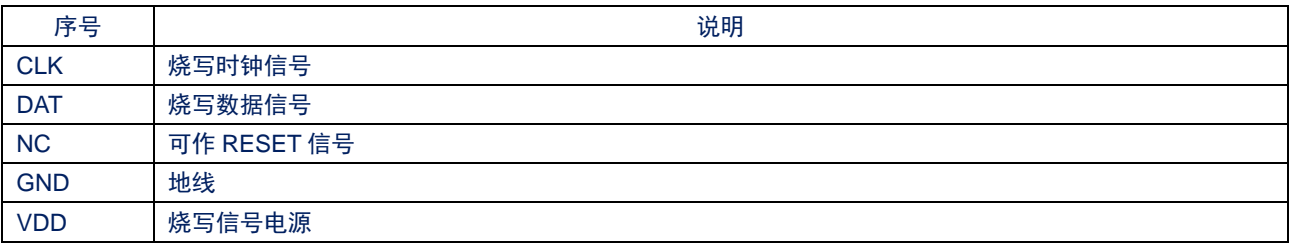

### 机台烧写接口

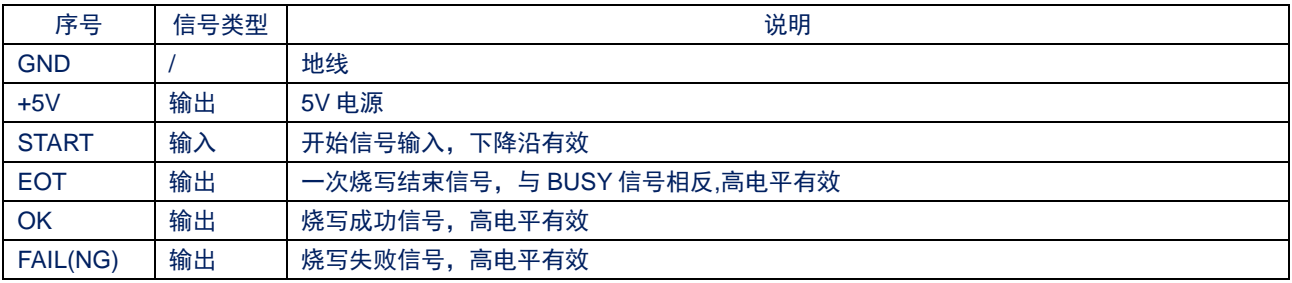

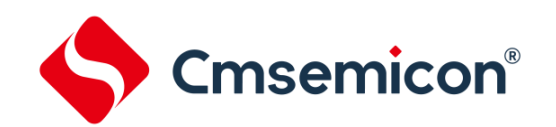

## <span id="page-5-0"></span>**3.** 主要功能

离线烧录。只需要将烧写器供电,选择烧录镜像,即可开始离线烧录。烧录镜像需要在上位机中配置, 具体配置信息将在第 4 章中的上位机使用一节详细介绍。

烧写器最多支持 50 个烧录镜像,在离线烧录时可根据需要选择,支持远程控制,通过远程配置烧录镜像; 支持烧录次数限制。

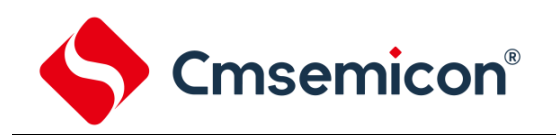

# <span id="page-6-0"></span>**4.** 安装使用

## <span id="page-6-1"></span>**4.1** 上位机界面说明

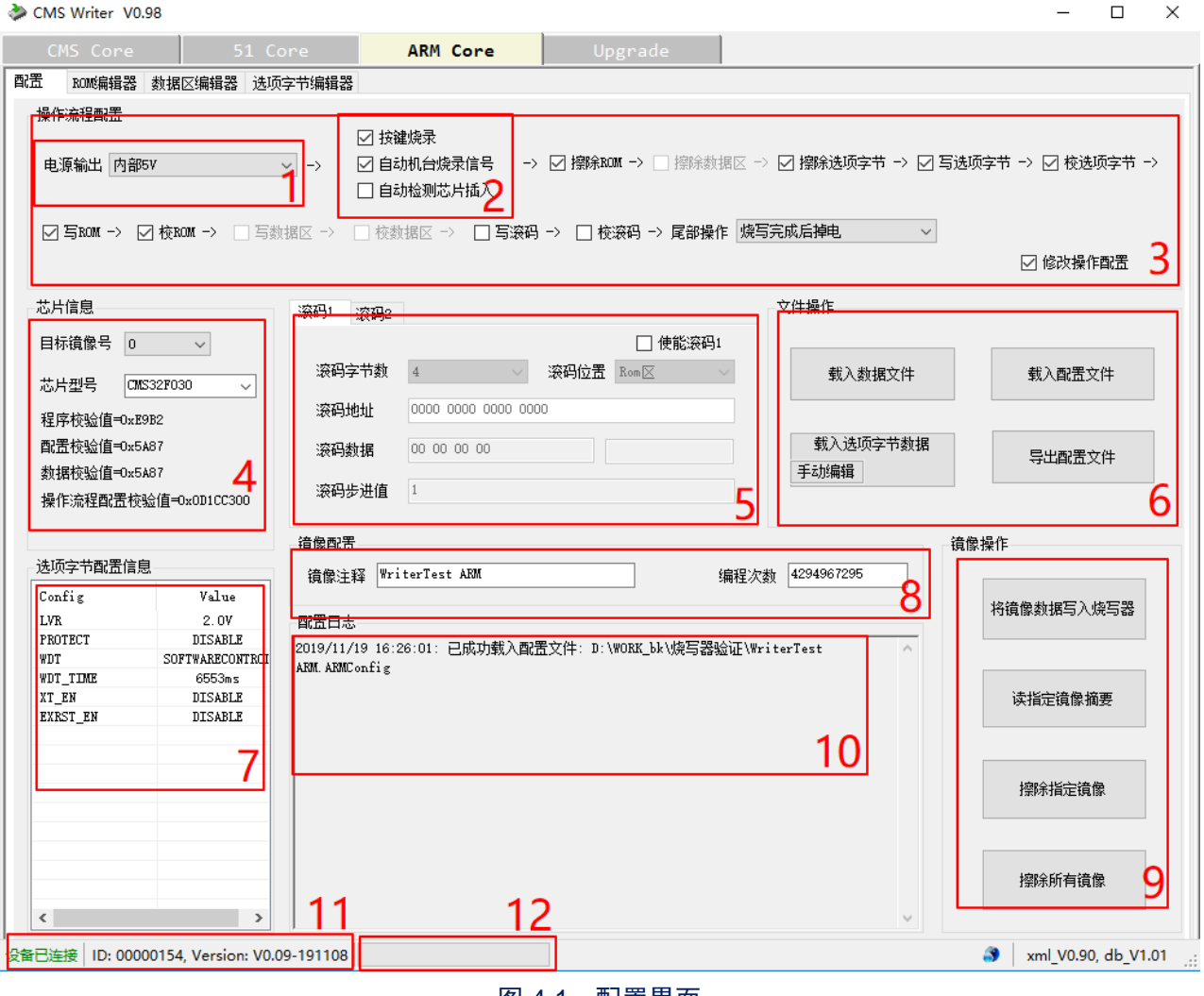

#### 图 4-1:配置界面

- <span id="page-6-2"></span>1) 打开上位机软件,可选择【CMS Core】、【51Core】、【ARMCore】,根据不同系列的单片机选 择不同的界面。【Remote control】是远程操作界面,【Upgrade】是对烧写器下位机升级界面。
- 2) 选择选择【CMS Core】, 【51Core】, 或【ARMCore】之后(这里以 51Core 举例说明), 下方 又有 4 个子页可选择, [配置], [FLASH 数据编辑器], [EEPROM 数据编辑器], [选项字节编辑器]。

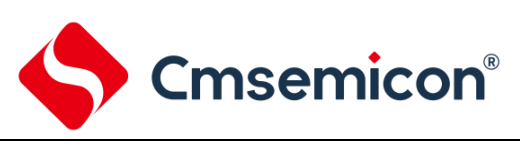

## <span id="page-7-0"></span>**4.1.1** 配置

[配置]界面如图 [4-1](#page-6-2) 所示。

界面说明

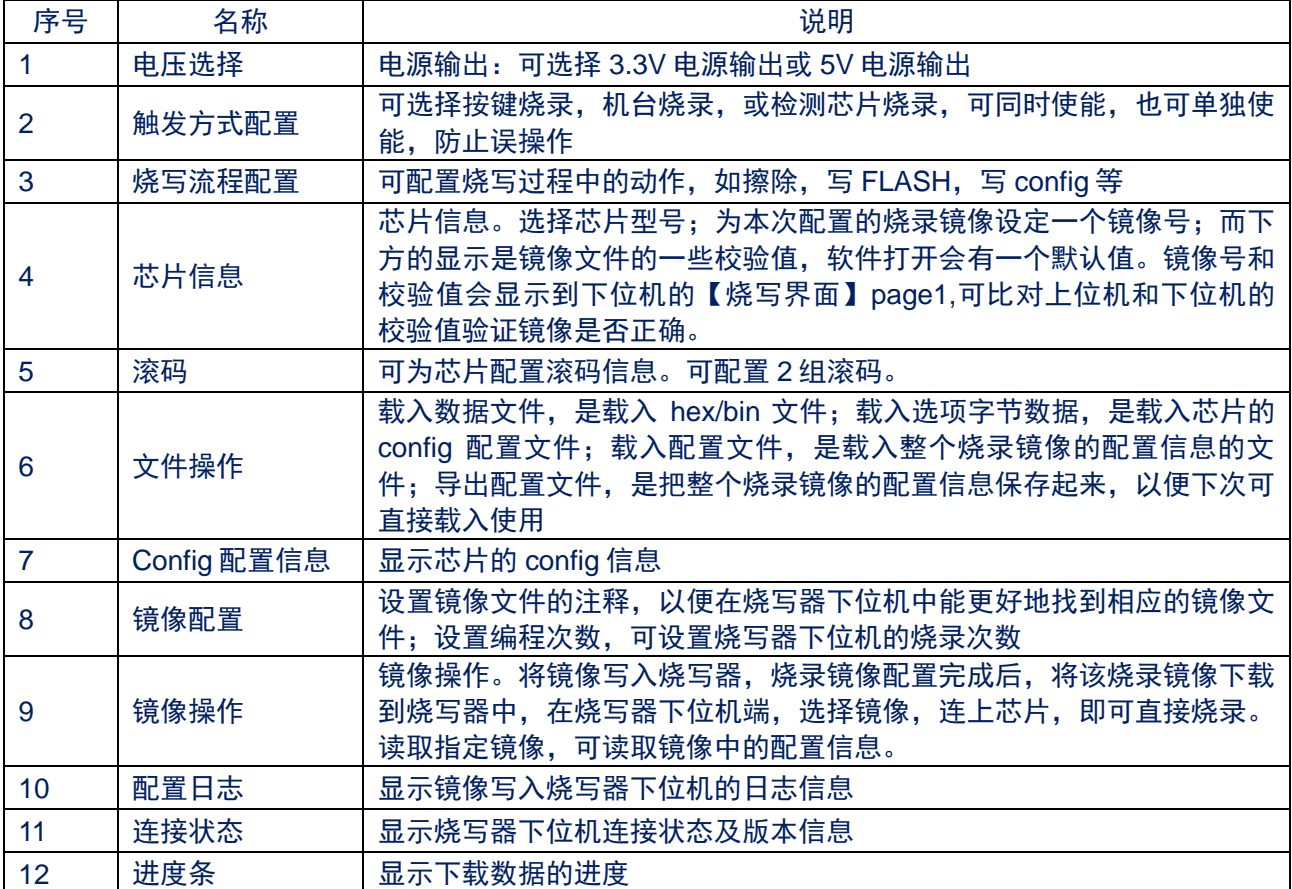

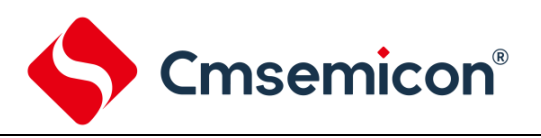

## <span id="page-8-0"></span>**4.1.2 Flash** 数据编辑器

加载 HEX/BIN 文件数据。

1) Flash 数据编辑器界面如下图所示:

| 配置                  | FLASH数据编辑器 |  |    |              |    |   | EEPROM数据编辑器 |   |        |        |        | 选项字节编辑器 |        |        |        |        |        |        |     |
|---------------------|------------|--|----|--------------|----|---|-------------|---|--------|--------|--------|---------|--------|--------|--------|--------|--------|--------|-----|
| 冷<br>编辑数据<br>✓<br>声 |            |  |    |              |    |   |             |   |        |        |        |         |        |        |        |        |        |        |     |
| each line 16B       |            |  |    | $\mathbf{C}$ |    |   | 生成一组随机数     |   |        |        |        | 填充数据    |        |        |        |        |        |        |     |
|                     |            |  | 00 | o            | o  | Ω |             | Δ | 05     | 6<br>Ω |        | 8       | Ω<br>٥ | o<br>А | 0<br>B | ۵      | n<br>D | Ω<br>F | 0 F |
| 00000000            |            |  | FF |              |    |   |             |   |        |        | F      |         |        |        | F      | F      |        | F<br>F | FF  |
| 00000010            |            |  | FF |              |    |   |             | F | F<br>F |        |        |         | 5      | Ε<br>E | F<br>F | F<br>F | E<br>F | FF     | FF  |
| 00000020            |            |  | FF | FF           | FF | Е |             | F | F<br>F | F<br>Е | F      | F       | Ξ      | F<br>F | F<br>F | F<br>E | FF     | FF     | FF  |
| 00000030            |            |  | FF |              |    |   |             |   |        |        |        |         |        |        |        |        |        | F      | FF  |
| 00000040            |            |  | FF | Е            | н  | Е | Б           |   | F<br>F | Е      |        | Б       | Е      | E      | F      | F<br>E | F      | F<br>F | FF  |
| 00000050            |            |  | FF | F<br>F       | F  | Е | 5           | F | Ε<br>F | E      | F<br>Б | F       |        | F<br>F | F<br>F | F<br>F | F<br>F | F<br>F | FF  |
| 00000060            |            |  | FF |              | F  |   |             |   | F<br>F |        |        |         |        | E<br>F | F<br>F | F      | F      | FF     | FF  |
| 00000070            |            |  | FF |              |    |   |             |   |        |        |        |         |        |        |        |        |        | F<br>E | FF  |
| 00000080            |            |  | FF |              | E  | ы |             |   | F<br>F | Ξ      |        |         |        |        | F<br>F | F      | E      | F<br>F | FF  |
| 00000090            |            |  | FF | FΕ           | FF | F | F<br>E      | F | FF     | F<br>F | ы<br>F | F<br>F  | Е<br>E | F<br>F | F<br>F | FF     | FF     | FF     | FF  |
| 000000A0            |            |  | FF |              |    |   |             |   |        |        |        |         |        |        |        |        |        | F      | FF  |
| 000000B0            |            |  | FF |              | E  | Ξ |             |   | Е<br>F |        |        |         |        | Ξ      | F      | F      | E      | F<br>F | FF  |
| 000000C0            |            |  | FF | E<br>F       | F  | Е |             | F | F<br>F | E      | F      | F       |        | Ξ      | F<br>F | F<br>E | F<br>F | F<br>F | FF  |
| 000000D0            |            |  | FF |              | FF |   |             |   | F<br>F |        |        |         |        | Е<br>E | F      | E      | Е      | FF     | FF  |
| 000000E0            |            |  | FF |              |    |   |             |   |        |        |        |         |        |        |        |        |        | F<br>F | FF  |
| 000000F0            |            |  |    |              |    |   |             |   |        |        |        |         |        |        |        |        |        |        | FF  |

图 4-2:Flash 数据编辑器界面

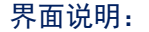

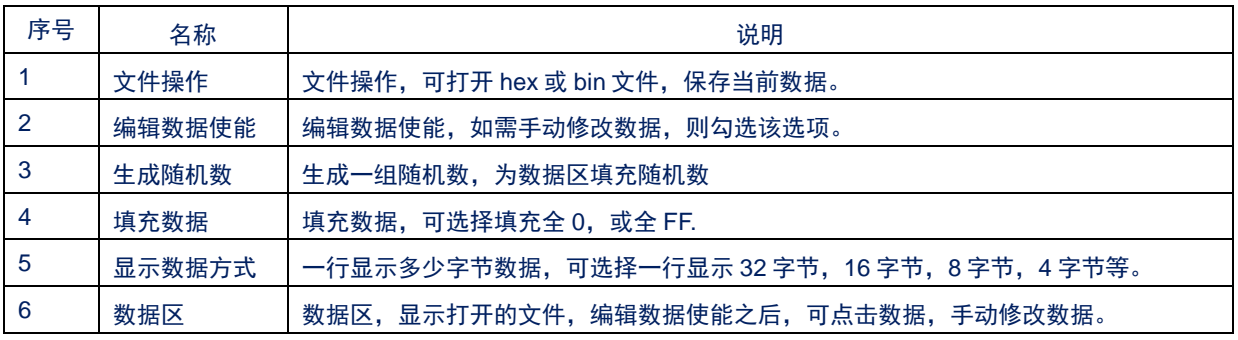

2) 文件合并

在导入文件时,如需将两个 hex 文件合并到一起 (如 bootloader 代码和 user 代码), 然后下载到芯 片中,就可以利用 flash 数据编辑器来完成。

这里假定: Boot Loader Code 占用的地址空间是 flash 中前面的某一段,如 0x0~0x7FF, UserCode 占用的地址空间是 flash 中后面的一段,如 0x800~0x3FFF。两者地址不重合。

- a) 在 flash 数据编辑区, 先打开 User Code HEX 文件。
- b) 再打开 Boot Loader HEX 文件。

这样之后 User Code 区的前面一段内容,被 Boot Loader Code 填充,后面的部分不变。在所有配置 完成之后,可以直接用于烧录。

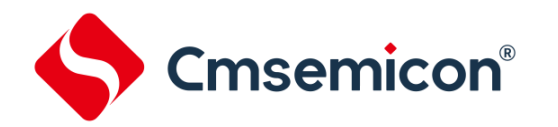

#### <span id="page-9-0"></span>**4.1.3 EEPROM** 数据编辑器

加载 EEPROM 数据。EEPROM 数据编辑器与 Flash 数据编辑器界面完全一致,操作方法相同,这里不 作赘述。

## <span id="page-9-1"></span>**4.1.4** 选项字节编辑器

主要设置芯片的 LVR, WDT 等 config 配置。在[配置]界面, 设置完成之后, 需要在[选项字节编辑器]页面 中,选择需要烧录的选项字节(config)。如果在设置烧写流程中未使能"写验选项字节"步骤的话,这一步 则可忽略。

#### [选项字节编辑器]界面如下图所示。

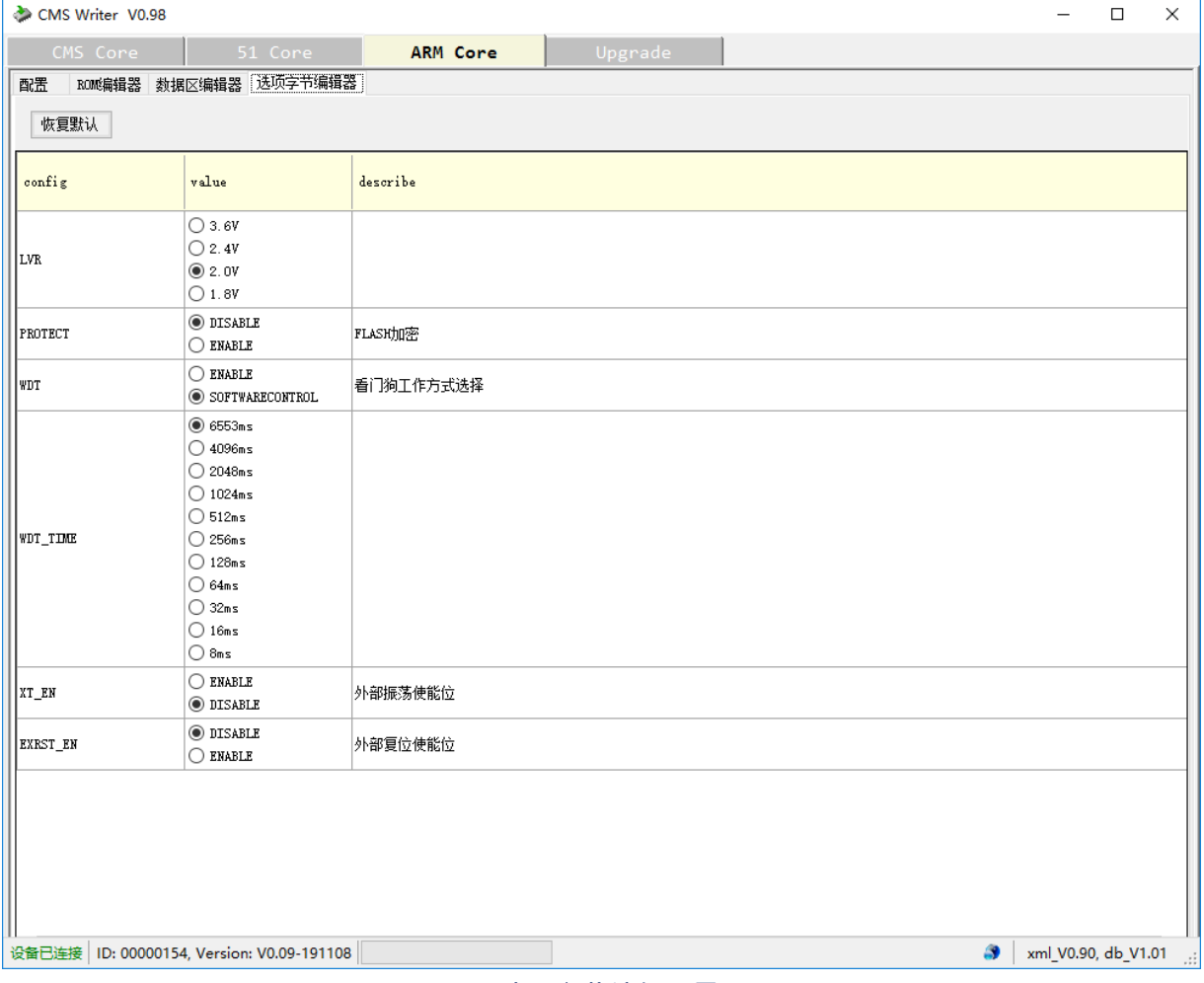

图 4-3:选项字节编辑器界面

可根据需要选择相应的 config 信息。选择完成后,会在"配置"界面显示已经配置的 config 信息。

### <span id="page-9-2"></span>**4.1.5 Remote Control**

可远程对烧写器写入镜像。

## <span id="page-9-3"></span>**4.1.6 Upgrade**

升级页面,左下角显示设备连接情况,烧写器连接在此页面,可对烧写器进行固件升级。

Cmsemicon®

## <span id="page-10-0"></span>**4.2** 上位机操作步骤

- a) 选择电源电压,3.3V,5V 或 EXT(外部电源供电)。
- b) 选择烧录方式,按键烧录或机台烧录等。
- c) 选择烧录流程,根据需要选择。
- d) 选择芯片型号和要写入的镜像号。
- e) 根据需要选择滚码。选择使能滚码,设置滚码地址,数据等。
- f) 载入数据文件,hex 等。
- g) 配置 config 信息, 在选项字节编辑器中选择需要的 config 信息。
- h) 为镜像添加注释,建议添加,方便识别。不超过 20 个字。
- i) 点击将镜像数据写入烧写器, "配置日志"文本框会显示写入的具体情况。
- i) 写入完成后,可根据镜像号和镜像的注释在烧写器下位机中选择镜像,选择镜像之后,烧写器下位 机中会显示所有的配置信息,包括校验码等。如果有疑问,可根据校验码与上位机对比。

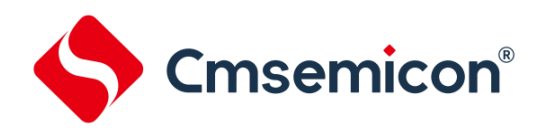

## <span id="page-11-0"></span>**4.3** 下位机界面说明

## <span id="page-11-1"></span>**4.3.1 USB** 连接界面

操作: 通过方向按键选择【烧写界面】、【设置界面】、【烧写器信息】、【升级界面】, 通过红色按 键来确认进入相应的界面。

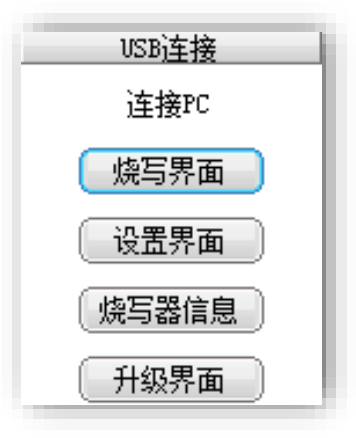

图 4-4:烧写器 USB 连接界面

## <span id="page-11-2"></span>**4.3.2** 烧写界面

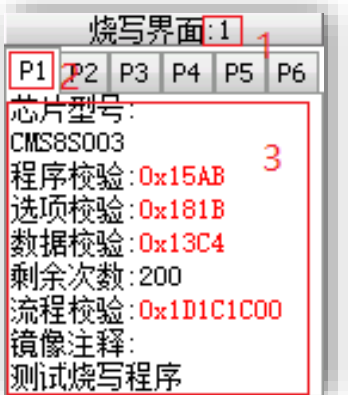

图 4-5:烧写界面

#### 界面说明

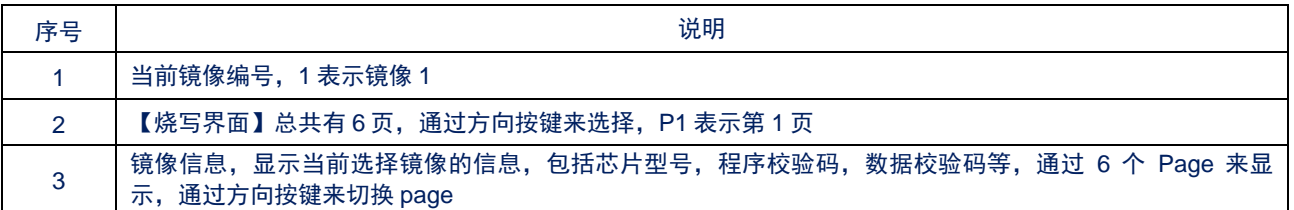

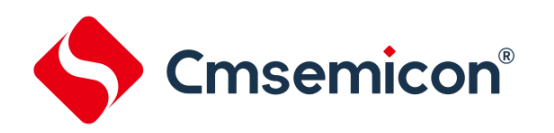

## 烧写界面的 6 个 Page 如下:

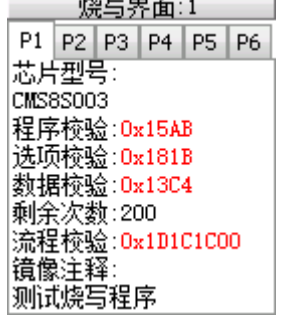

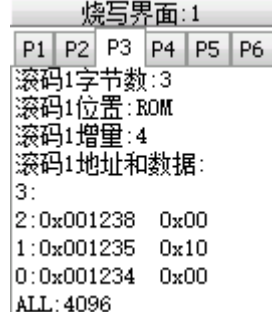

 $\overline{\phantom{a}}$ 

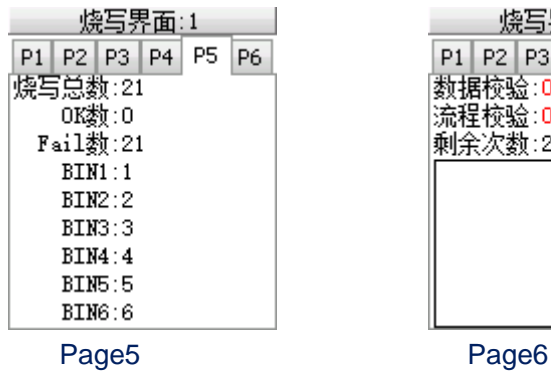

|燒录脚位:不支持燒写座| Page1 Page2 

<u>—燒写界面:1 —</u> P1 P2 P3 P4 P5 P6

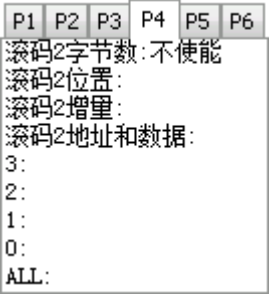

Page3 Page4

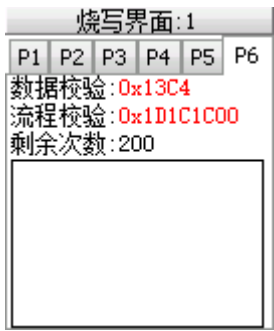

#### 烧写界面分页说明:

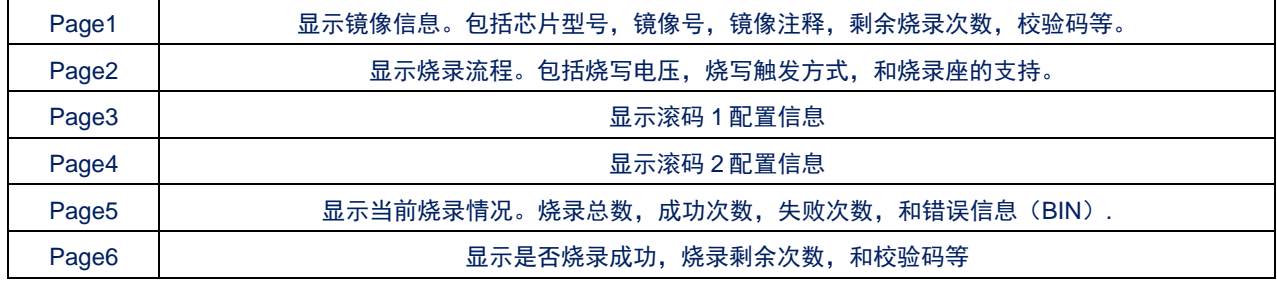

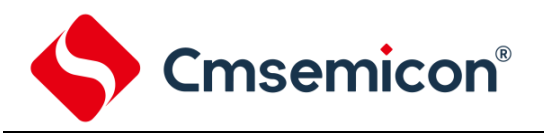

## <span id="page-13-0"></span>**4.3.3** 设置界面

在【USB 连接界面】, 通过方向按键选择【设置界面】, 按红色按键确认进入【设置界面】。

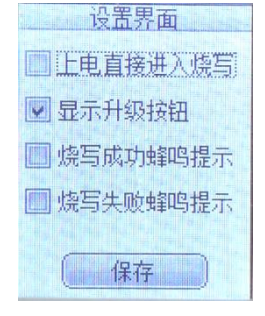

在设置界面中,有 4 个可勾选的选项。

- 1) 上电直接进入烧写 烧写器上电默认进入【USB 连接界面】, 勾选"上电直接进入烧写"之后, 烧写器上电直接进入 【烧写界面】。
- 2) 显示升级界面

"显示升级按钮"勾选之后,开机界面最下面一行显示"升级界面",如果不勾选则默认开机不显 示"升级界面"按钮。如下图:

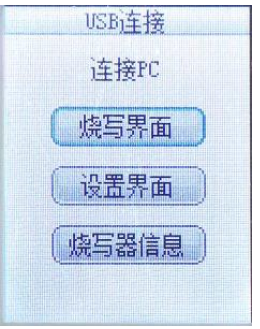

3) 蜂鸣器设置

可设置烧写成功或失败之后的蜂鸣器提示。 在【设置界面】设置完毕之后,需通过方向按键选择"保存"按钮,保存并退出。

## <span id="page-13-1"></span>**4.3.4** 烧写器信息

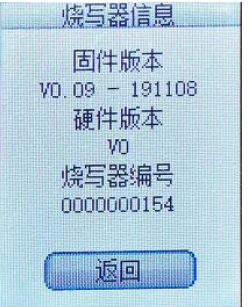

## <span id="page-13-2"></span>**4.3.5** 升级界面

在【USB 连接界面】通过方向按键选择进入【升级界面】。【升级界面】提示固件升级,三个灯同时闪

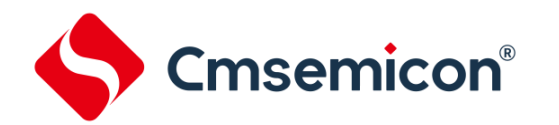

## <span id="page-14-0"></span>**4.4** 下位机使用说明

## <span id="page-14-1"></span>**4.4.1** 连接上位机

1) 打开上位机, 上位机左下角显示"设备未连接"

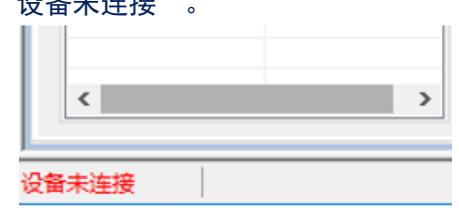

2) 将烧写器连接到 USB, 默认情况下, 烧写器上电即进入 USB 连接界面。 此时上位机软件左下角显示"设备已连接"。

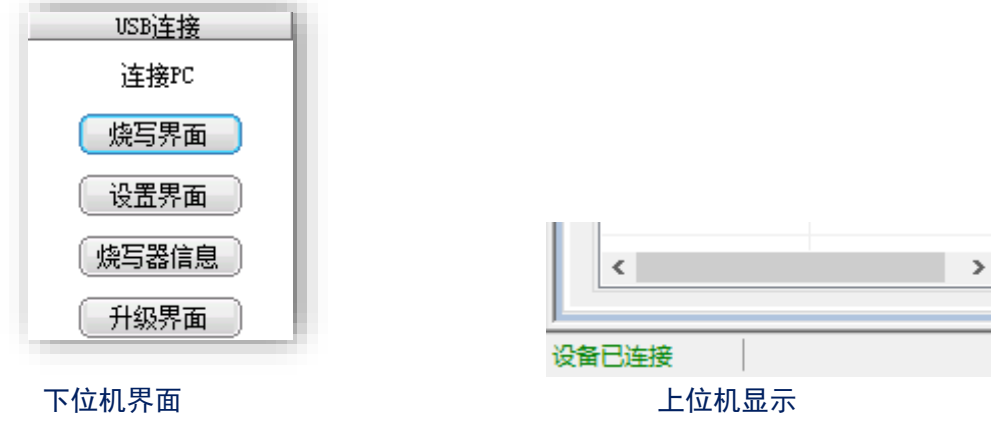

3) 特殊情况下,如果烧写器在【设置界面】勾选了"上电直接进入烧写",烧写器会在上电之后直接 进入【烧写界面】,此时在【烧写界面】下,可通过长按上键的方式,重新进入【USB 连接界面】。

## <span id="page-14-2"></span>**4.4.2** 选择镜像

1) 在烧写器【USB 连接界面】选择【烧写界面】,按确定按键,进入【烧写界面】。如图此时烧写镜 像为镜像 1, 默认选择的镜像是上次烧写选择的镜像。

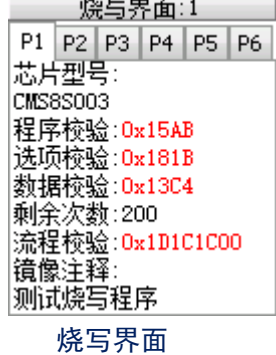

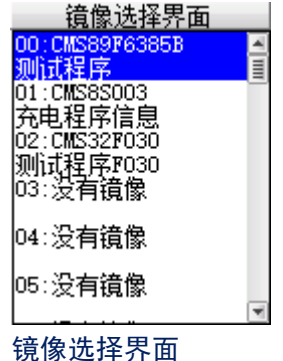

2) 在【烧写界面】长按下键,进入选择镜像界面。可通过上下方向按键键选择镜像,通过确认键确认。

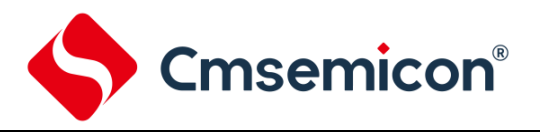

## <span id="page-15-0"></span>**4.4.3** 开始烧写

1) 首先核对是否使能了按键烧写,机台烧写或自动烧写的烧写触发方式。该项信息在【烧写界面】 Page2 中有显示。

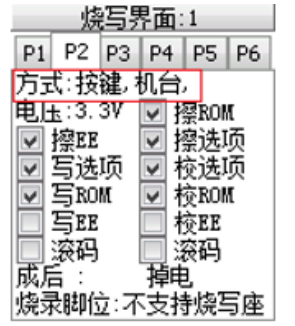

2) 可以看到当前烧录方式为按键和机台。按下确认键,或机台 start 口接下降沿信号, 即开始烧写。烧 写过程黄灯闪烁,如果烧写成功,黄灯熄灭,绿灯亮起,烧写器显示烧写成功。

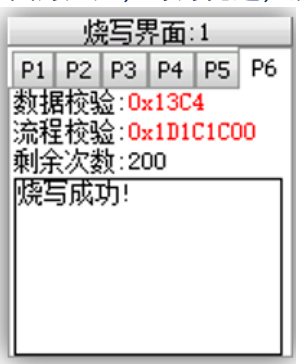

3) 如果不成功则黄灯熄灭,红灯亮起,烧写器显示烧写错误,并中文注释失败原因。

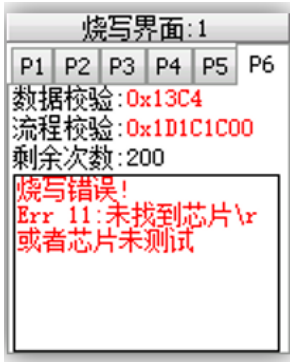

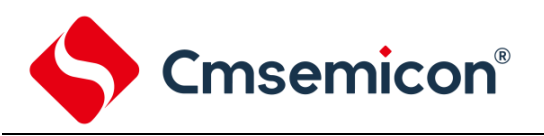

## <span id="page-16-0"></span>**4.4.4** 烧写连接方式

## <span id="page-16-1"></span>**4.4.4.1** 烧写器供电烧写

1) 适用条件

MCU 端的电源只能由烧写器提供 5V/3.3V,且 MCU 端电流负载小于 300mA。(RST 非必需连接)

2) 连接方式

VDD 选择:内部 5V/3.3V

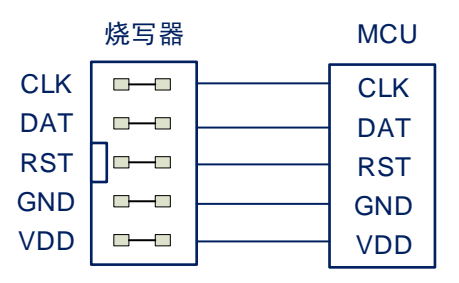

特别注意:如果选择烧写器供电烧写的方式,在 MCU 的电源接到了 LDO 的输出端时,可能造成烧写 失败。

### <span id="page-16-2"></span>**4.4.4.2** 外部电源供电烧写

1) 适用条件

MCU 端电源由外部提供, 此时至少需保证以下两种情况中的一种:

- a) MCU debug 功能使能, 若 debug 使能, 则无需连接 RST 线;
- b) RST 功能使能,需要连接 RST 线, debug 无需使能。
- 2) 连接方式

VDD 选择: 外部电源(外部 IO 电压) VDD 选择: 外部电源(外部 IO 电压)

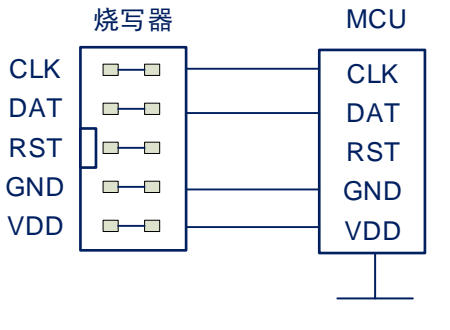

DEBUG=ENABLE LVR<VDD<5.5V

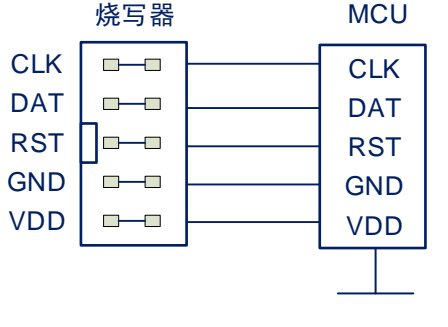

EXT\_RESET=ENABLE LVR<VDD<5.5V

Cmsemicon®

## <span id="page-17-0"></span>**4.4.4.3** 外部电源(内部 **3.3V/5V IO** 电压)

1) 适用条件

MCU 端电源由外部提供,但烧写器不与 MCU 共用电源,此时至少需保证以下两种情况中的一种:

- a) MCU debug 功能使能, 若 debug 使能, 则无需连接 RST 线;
- b) RST 功能使能,需要连接 RST 线, debug 无需使能。
- 2) 连接方式

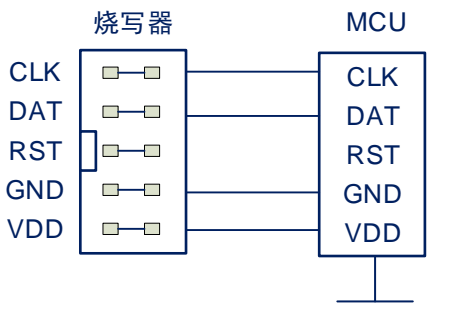

DEBUG=ENABLE LVR<VDD<5.5V

VDD 选择:外部电源(内部 3.3V/5V IO 电压) VDD 选择:外部电源(内部 3.3V/5V IO 电压)

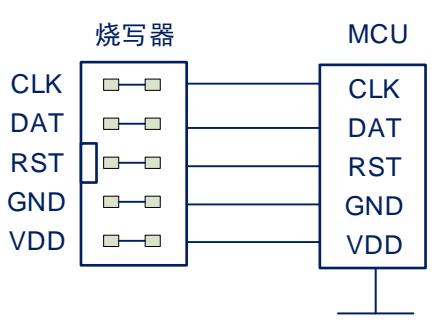

EXT\_RESET=ENABLE LVR<VDD<5.5V

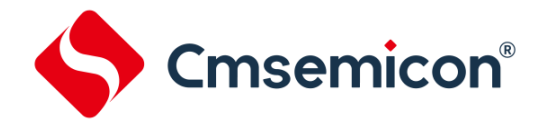

## <span id="page-18-0"></span>**4.4.5** 烧写器固件升级

1) 上位机选择【Upgrade】页面。左下角提示"设备已连接"。烧写器下位机开机之后,选择【升级界 面】,按红色确认按钮。显示固件升级画面。

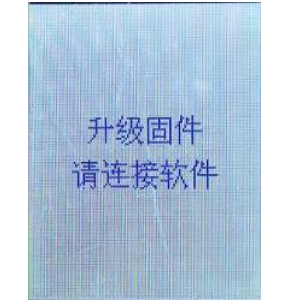

2) 打开软件上位机,选择【Upgrade】页面。上位机显示设备已连接,点击程序升级,即可完成固件升 级。

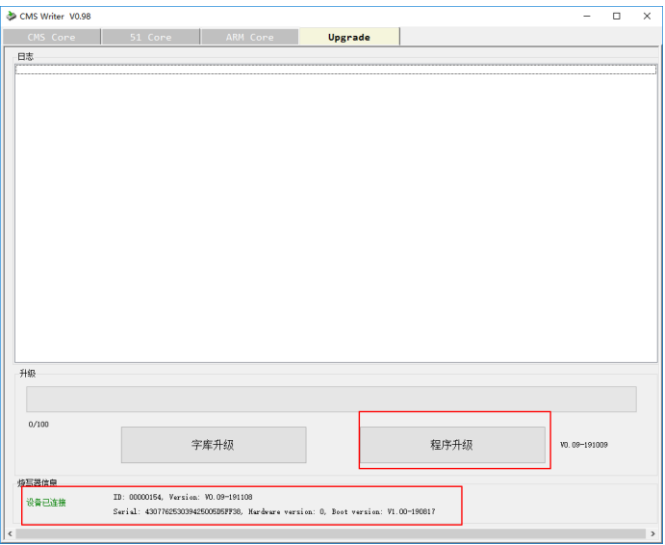

3) 升级成功。烧写器下位机重新上电,即可使用。

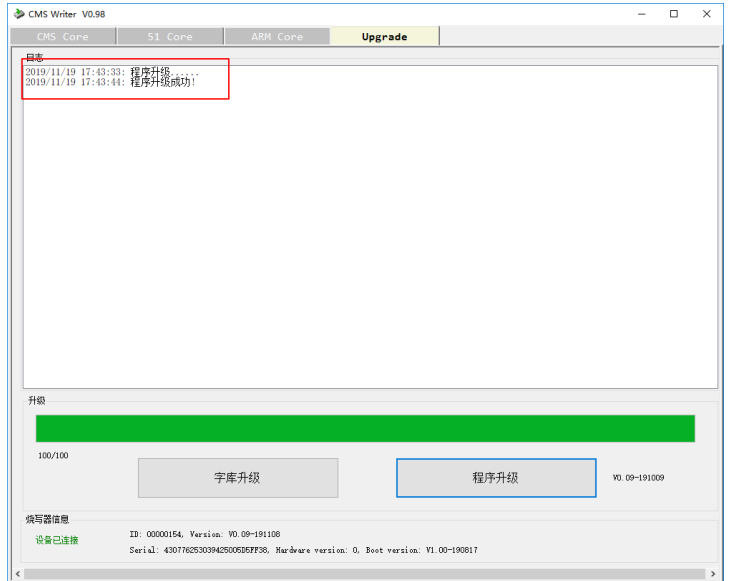

4) 如出现意外情况,导致烧写器字符显示乱码,可在此页面点击字库升级,可对烧写器字库进行更新。

## <span id="page-19-0"></span>**4.5** 连接机台烧录

## START 信号以下降沿触发。EOT、OK、FAIL 输出高电平有效

烧写失败机台信号示例。

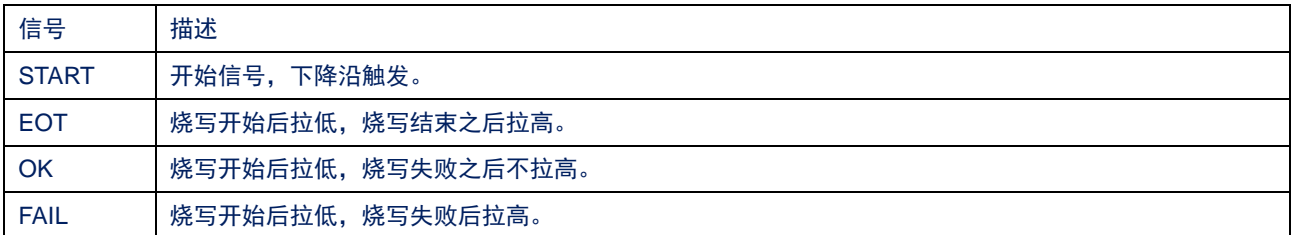

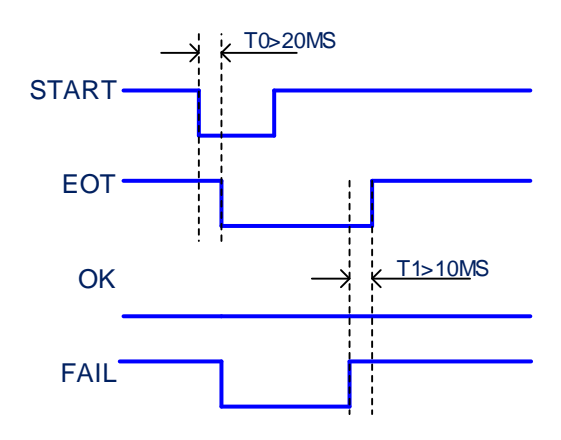

### 烧写成功机台信号示例。

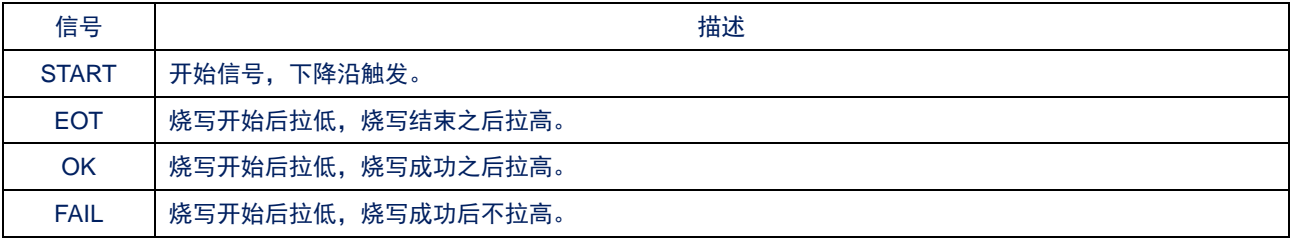

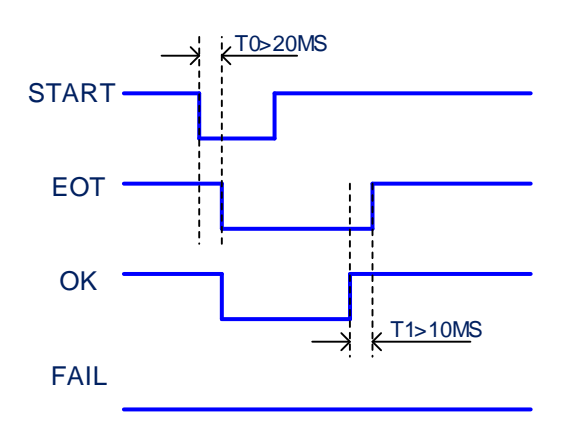

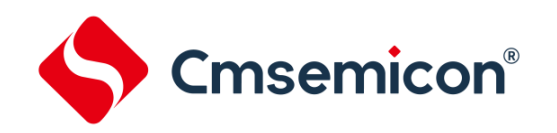

# <span id="page-20-0"></span>**5.** 版本修订说明

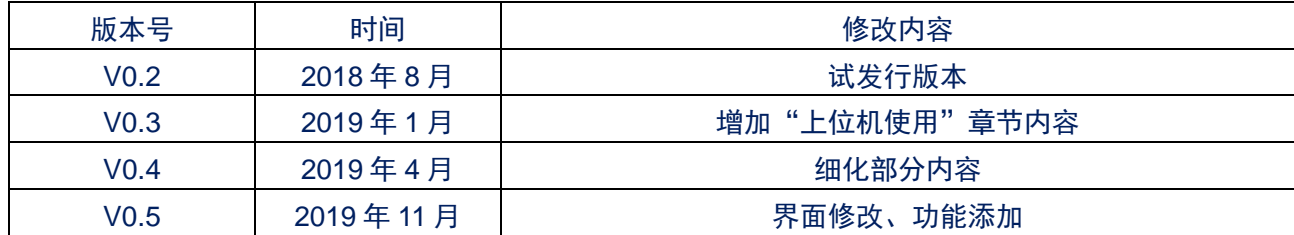